### TCS مادختساب ةيجراخلا طئاسولا نيزخت دادعإ  $\frac{1}{2}$ تايوتحملا

ةمدقملا ةيساسأ تامولعم ةيساسألا تابلطتملا ةمدختسملا تانوكملا تابلطتملا تاني وك**ت**لا

## ةمدقملا

TelePresence Content مادختساب ةيجراخ طئاسو نيزخت ةدحو دادعإ ةيفيك دنتسملا اذه حضوي مت (NAS) ةكبشلاب ةلصتم نيزخت ةدحو زاهج مادختساب Cisco يصوت. (Server(TCS ربتخم نم دمتعم اضيأ وهو Windows ليغشتلا ماظنب نيزختلا تادحو مداخ ىلع هميمصت .Windows ليغشتلا ماظنب ةزهجألا ةدوج

.Cisco نم TAC سدنهم ،غنيس ردنيرمأ ةطساوب ةمهاسملا تمت

# ةيساسأ تامولعم

اضيأ كيدل :E صارقألا كرحم وه Server Content طئاسو تافلمل يضارتفالا نيزختلا عقوم ةعس نوكت ال ىتح (NAS) ةكبشلاب ةلصتملا نيزختلا ةدحو زاهج ىلع تافلملا نيزخت رايخ Content Server موقي ،NAS زاهج دادعإب تـمق اذإ .Content Server صرق ةحاسمب ةدودحم لـيجستـلI طئاسولا نيزختب موقي مث Content Server عليء تقؤم ليملد علىإ لي جست لي طئاسو نيزختب ةلصتملا نيزختلا تادحو نم طئاسولا قفدب Server Content موقي .ايئاقلت NAS ىلع Server Content لبق نم همادختسإ متي يذلا تافلملا ةكراشم لوكوتورب .(NAS (ةكبشلاب ىلإ NAS وه Microsoft SMB.

# ةيساسألا تابلطتملا

- لاجملا نم ءزج يجراخلا نيزختلا مداخو TCS مدختسمو TCS نأ نم دكأتلا ●
- TCS ىلإ عقوملا ريدم لوصو قح هيدل مدختسم ةفاضإ ●
- عقوم نءيءت نم ققحتالو مداخلا يلء ةماع ةرظن- TCS بيو ةهجاو ىلإ لوخدلا ليجست يلحملا ىوتحملا مداخ ىلع طئاسولا نيزخت
- يل|مجإل| مجحل| نم ربك| ةيجراخل| نيزختل| ةدحو ىلع ةرفوتمل| ةحاسمل| نوكت ن| بجي طئاسولا تافلمل

#### ةمدختسملا تانوكملا

.ةنيعم ةيدام تانوكمو جمارب تارادصإ ىلع دنتسملا اذه رصتقي ال

.ةصاخ ةيلمعم ةئيب يف ةدوجوملI ةزهجألI نم دنتسملI اذه يف ةدراولI تامولعملI ءاشنإ مت تناك اذإ .(يضارتفا) حوسمم نيوكتب دنتسملا اذه يف ةمدختسُملا ةزهجألا عيمج تأدب .رمأ يأل لمتحملا ريثأتلل كمهف نم دكأتف ،ةرشابم كتكبش

#### تابلطتملا

- $\cdot$  TCS
- (Windows يف) ةيجراخلا طئاسولا مداخ ●
- عقوم ريدم لوصو عم لاجملا مدختسم **TCS**

 $\Box$  Media storage location To change the current media storage location, log in to the Content Server via remote desktop and run the TCS Wizard. Local Content Server (i) Media storage location

#### تانيوكتلا

ىوتحملI مداخل يطايتحالI خسنLا 1. ةوطخلI

.NAS لاجم سفن ىلإ Server Content ةفاضإب مق 2. ةوطخلا

ىلإ لوصولل Content Server ىلع IIS همدختسي يذل اللجملا يف اباسح رتخأ .3 ةوطخلا Content ىلع ةيرادإلا قوقحلا نم الك اذه لاجملا باسحل نوكي نأ بجي .NAS ىلع ةكراشملا .NAS ةكراشم ىلع تانوذألاو Server

ريدم مدختسملI اذه لءجاو ،(eg: ricky\tcs\_nas\_user)لاجملI ىلء مدختسم ءاشنإب مق 4. ةوطخلI .TCS عقوم

تامولعملا ريدم هلءجو نالعإلI ىلء هؤاشنإ مت يذلI مدختسملI

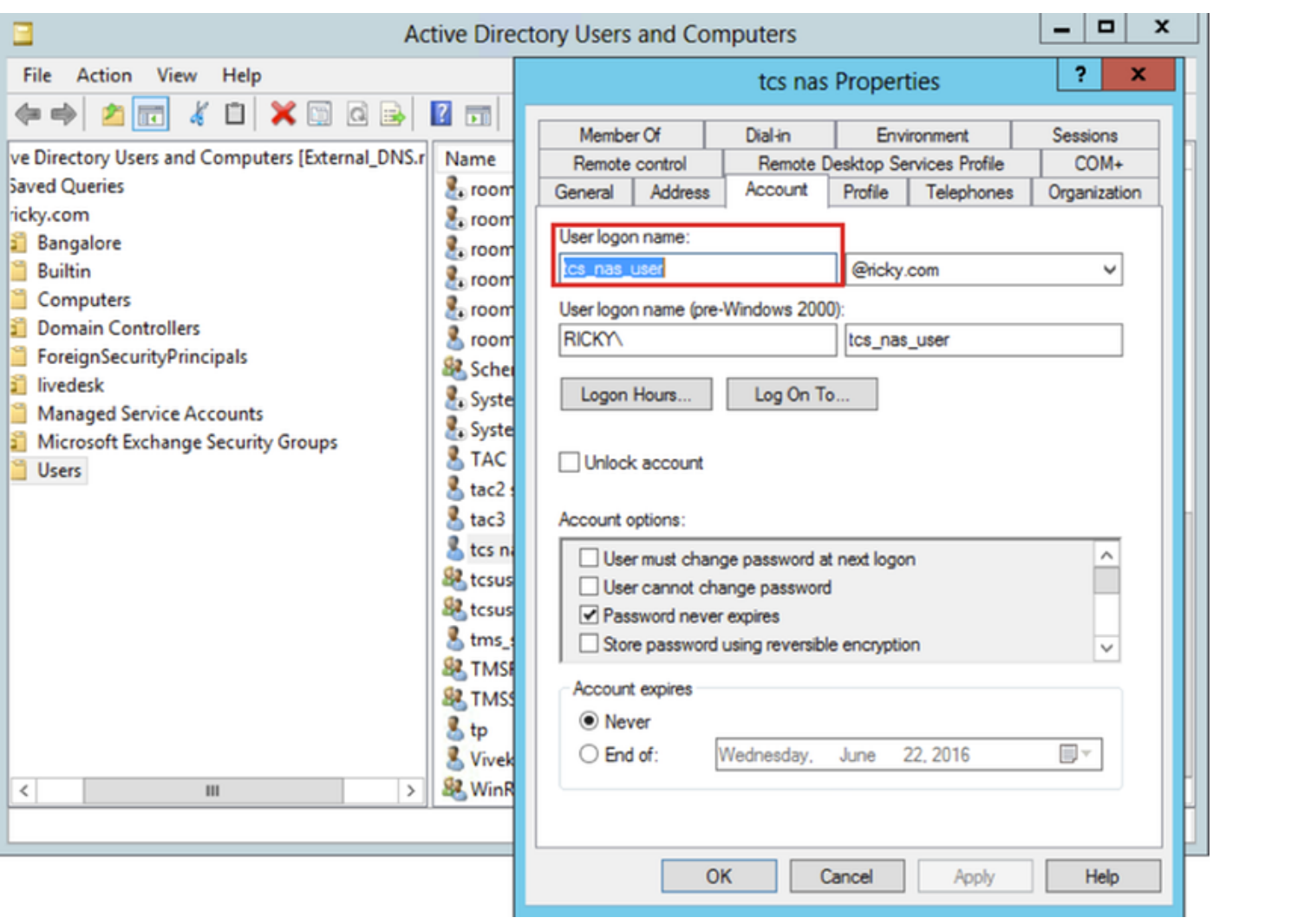

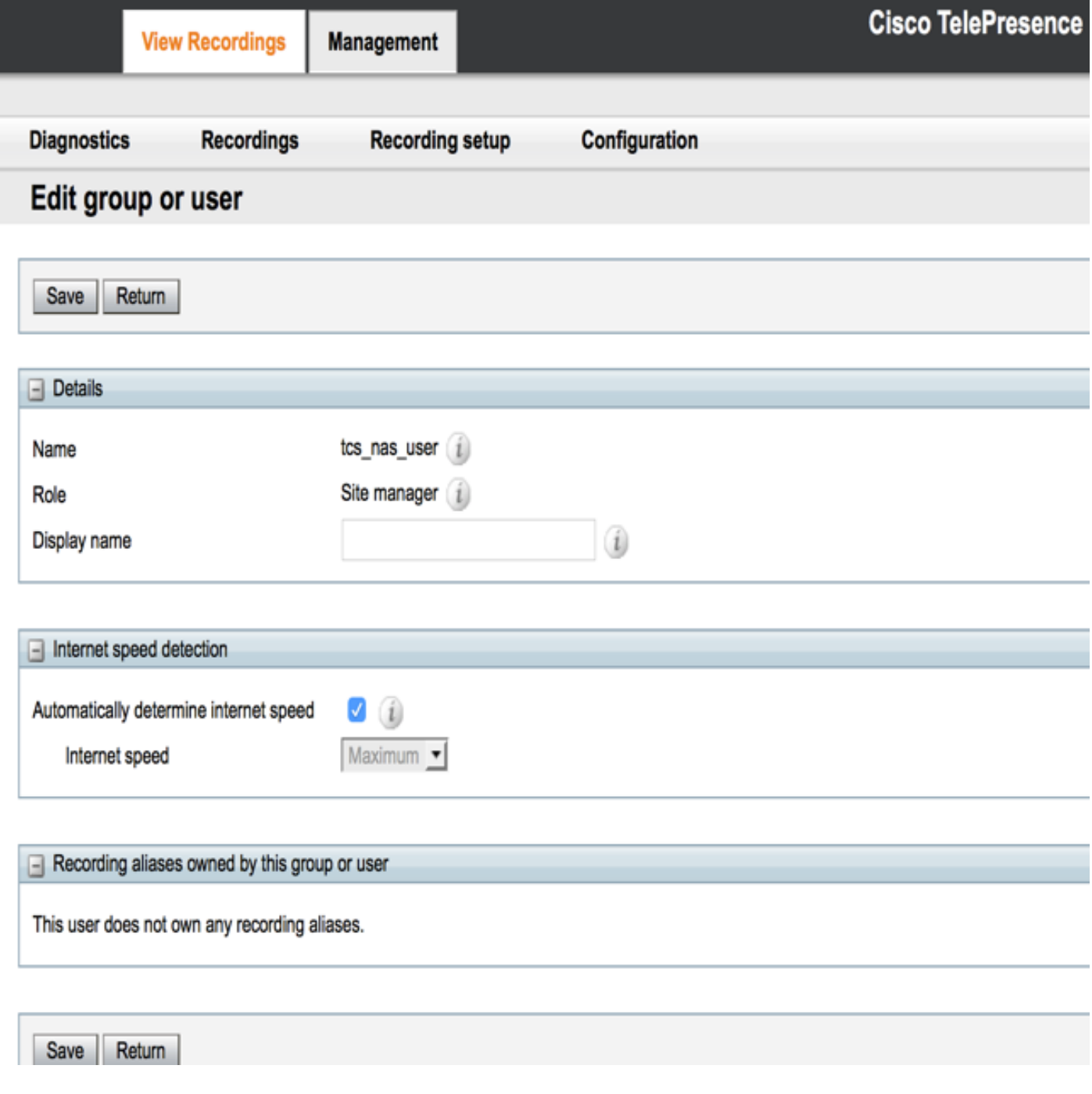

(TCSNASUSER) يجراخلا نيزختلا عقوم ىلع دلجم ءاشنإ .5 ةوطخلا

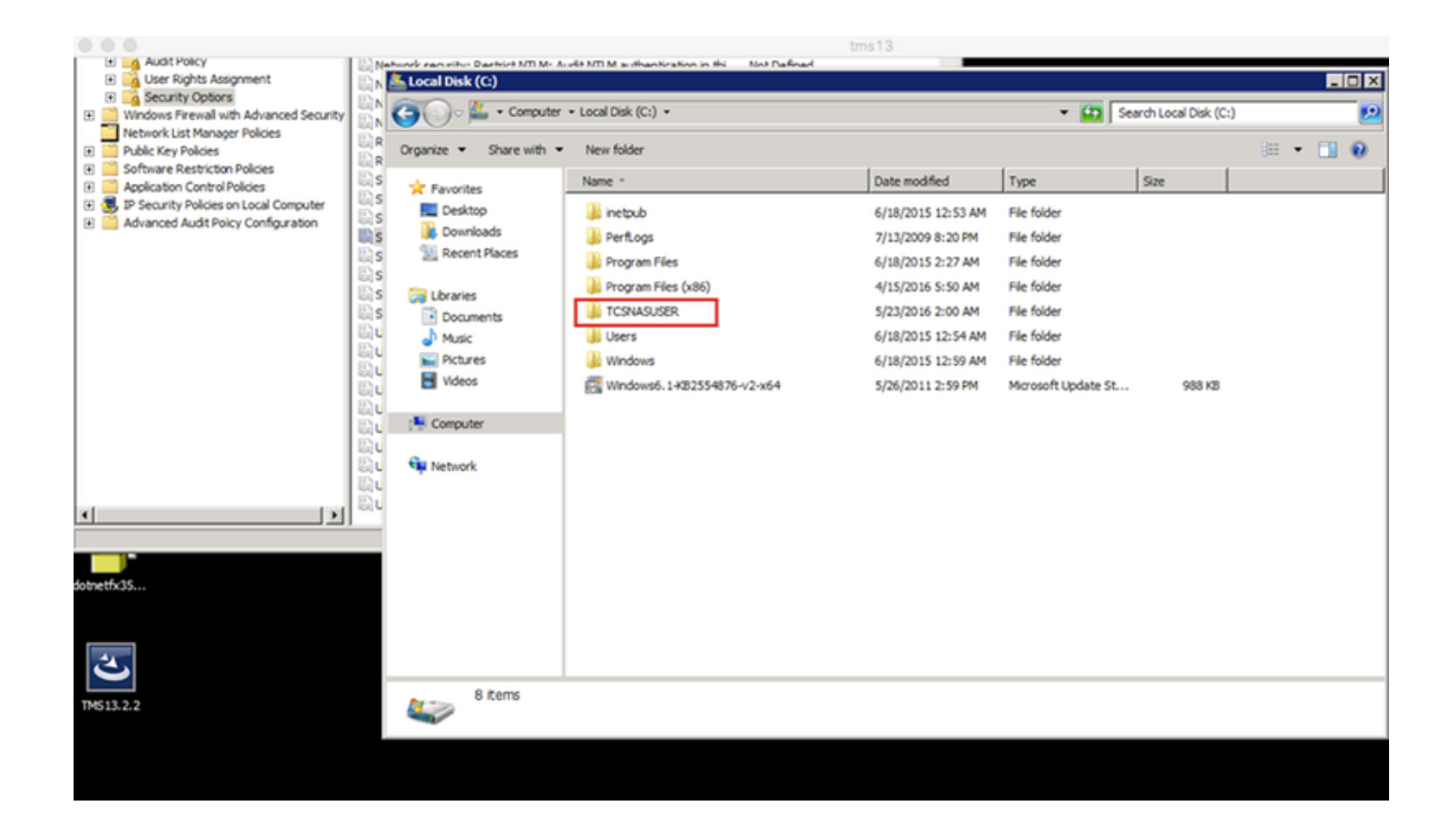

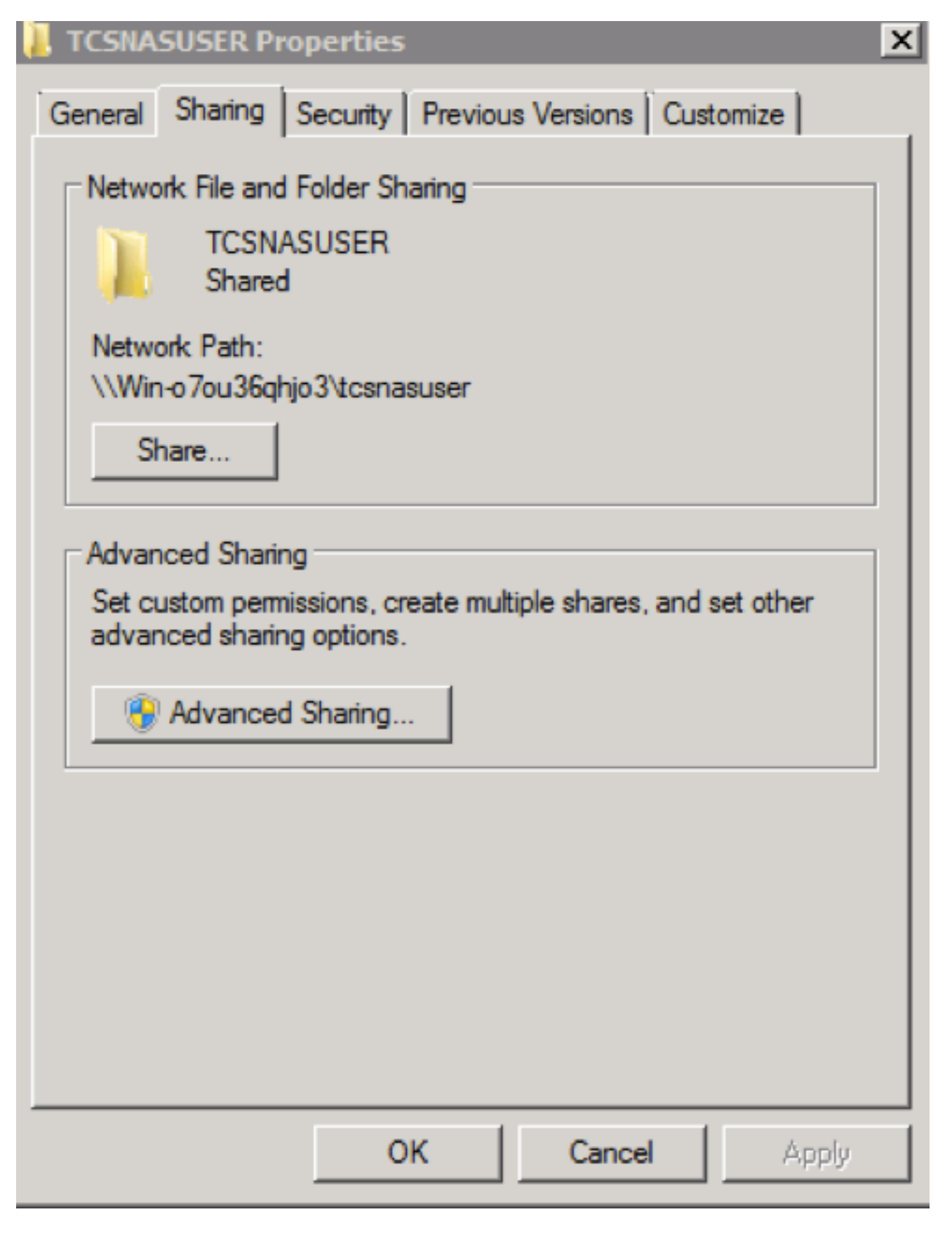

كرتشملا دلجملا ىلإ ةكراشملا تانوذأ ةفاضإ 6. ةوطخلا

- كرتشملا باسحلاو Content Server ل حامسلل ةكراشملا ىلع تانوذالا نييءتب مق سواملا رزب رقنا .ةكراشملا يف لـماكلا مكحتلاب (لاثملا اذه يف ricky\tcs\_nas\_user) قوف رقنا .نوذأ قوف رقنا مث .نامألاو ةكراشملا قوف رقناو ةكراشملا قوف نميألا .OK قوف رقناو .رتويبمكلا ةزهجأ ددح .نئاكلا عاونأ قوف رقنا.ةفاضإ
- رقنا دلجملا اذه ةكراشم ديدحت ةمدقتم ةكراشم ةكراشم بيوبتلا ةمالع قوف رقنا •

عقوم ريدم" دحأ ةفاضإب مق .رتويبمك زاهج ددحو نئاك عاونأ قوف رقنا ةفاضإ - نذإ قوف  $TCS''$  (محزتسم = tcs\_nas\_user )

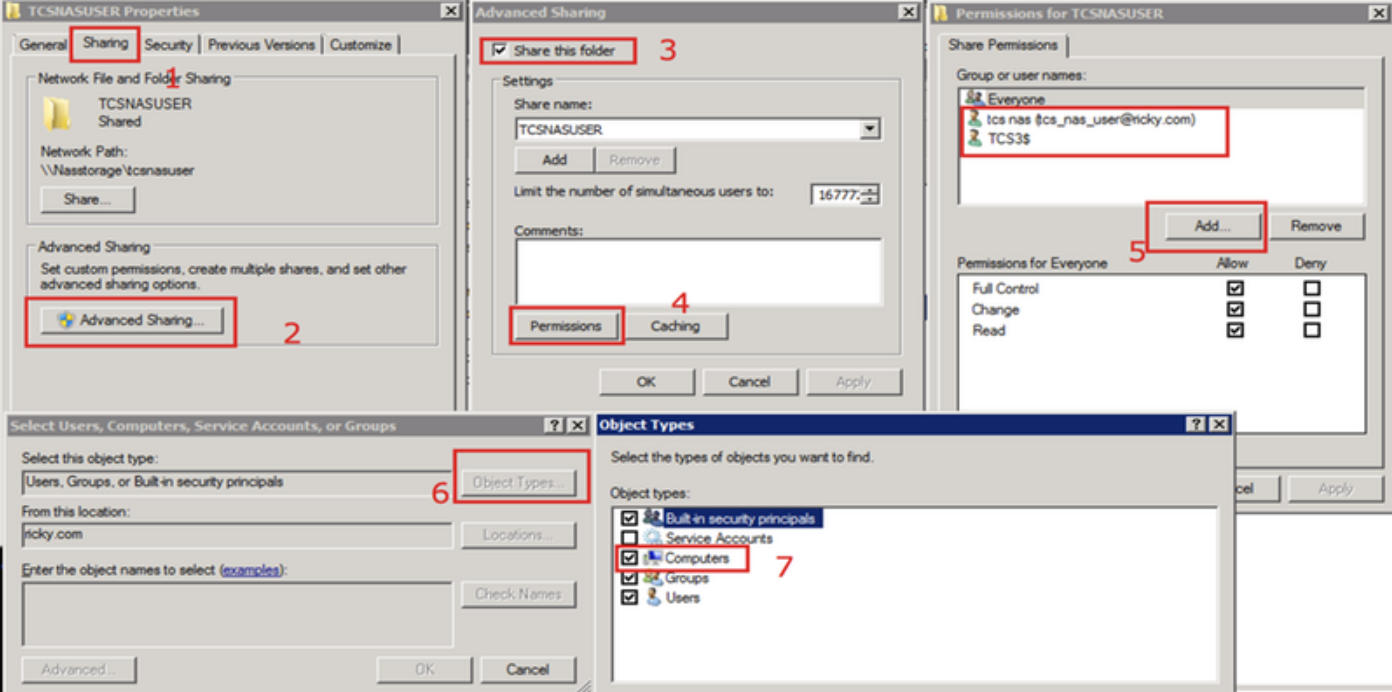

ةكراشملا دلجم ىلإ نامأ نذإ ةفاضإ 7. ةوطخلا

اهذيفنتب تمق يتلا تاوطخلا راركتب مق .(Add (ةفاضإ قوف رقنا .نيمأتلا ةحفص رقنا ةكراشم يف لـماك مكحت ricky\tcs\_nas\_user و Content Server ءاطعاو نوذا بيوبتلا ةمالء نمض NAS.

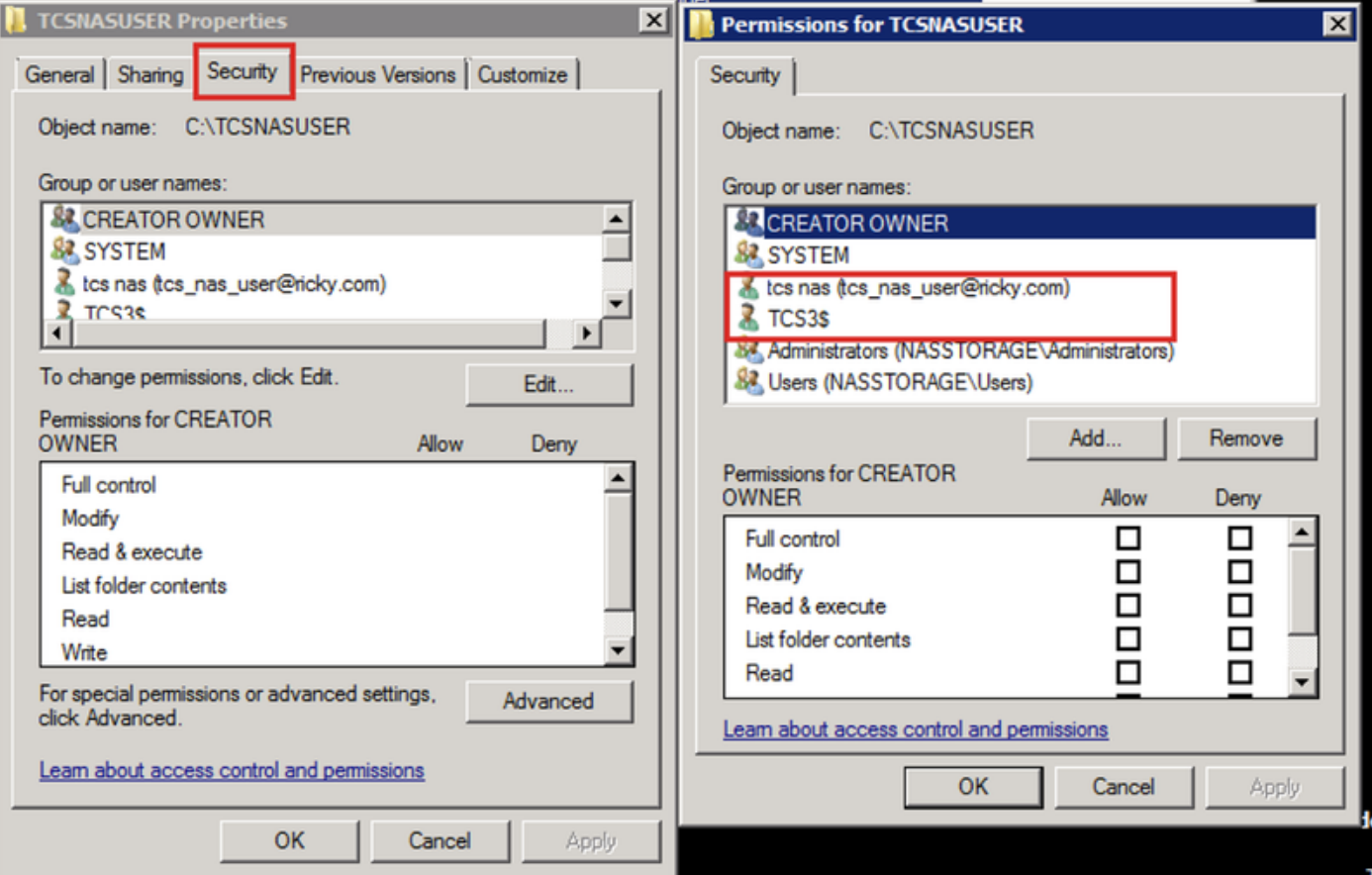

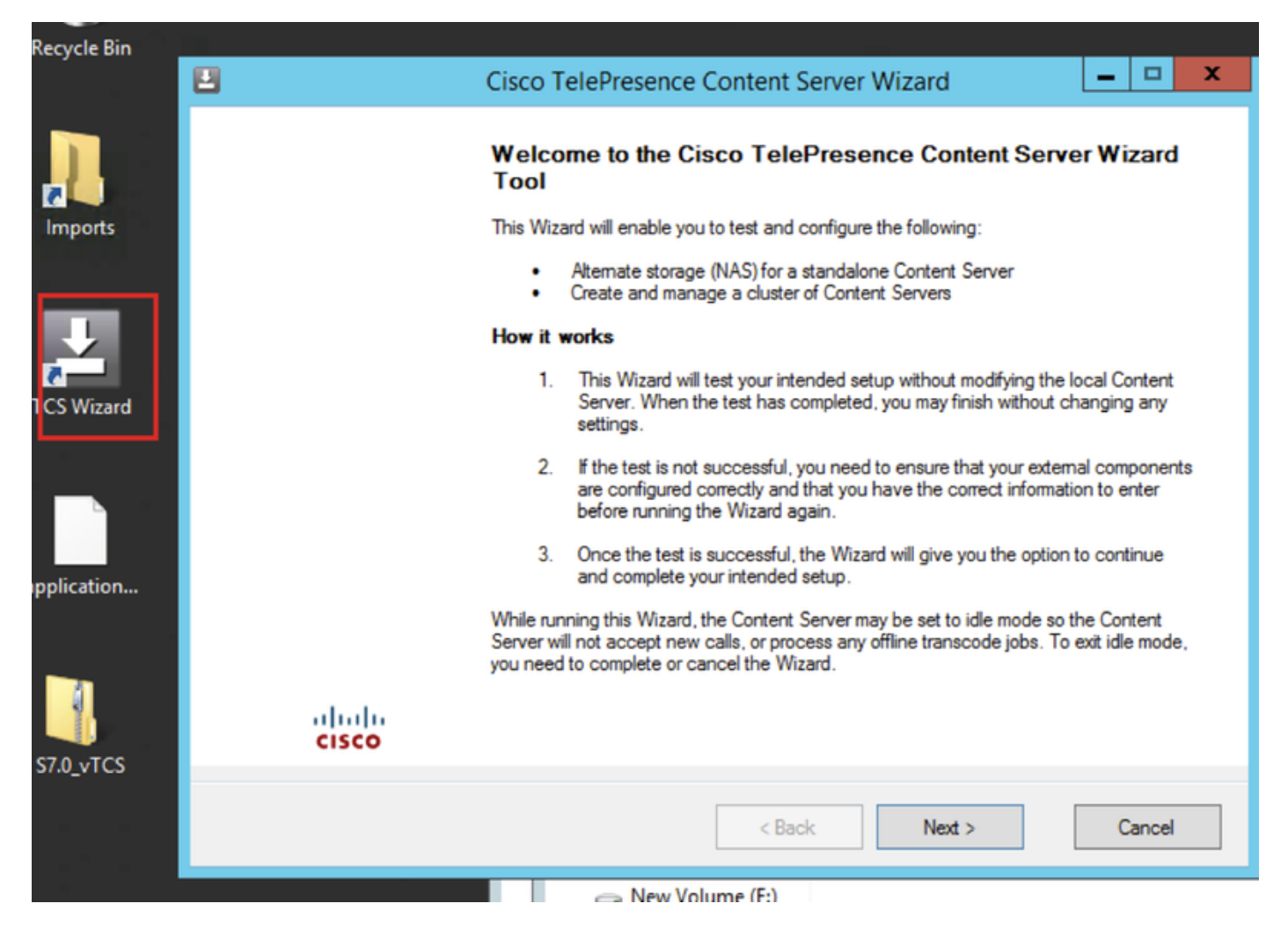

يا لوبق متي ال ثيحب لومخل! عضو يف ىوتحمل! مداخ عضي منا امك .تامل|كمل| ةفاك ءاهن| جل!عمل! كنم بلطي ،ةرش|بم تامل|كم دوجو ةل|ح يف ربع عضول|) ةيداعل| ةيلمعل| ىل| يوتحمل| مداخ ةداع|ل (هؤاغل| وا) جل|عمل| ل|مك| بجي .جل|عمل| ليءغشت ءانث| زيمرت زيمرت فئاظو وا ةديدج ت|مل|كم .(تنرتنإلا

(NAS (ليدبلا نيزختلا جلاعم قوف رقنا

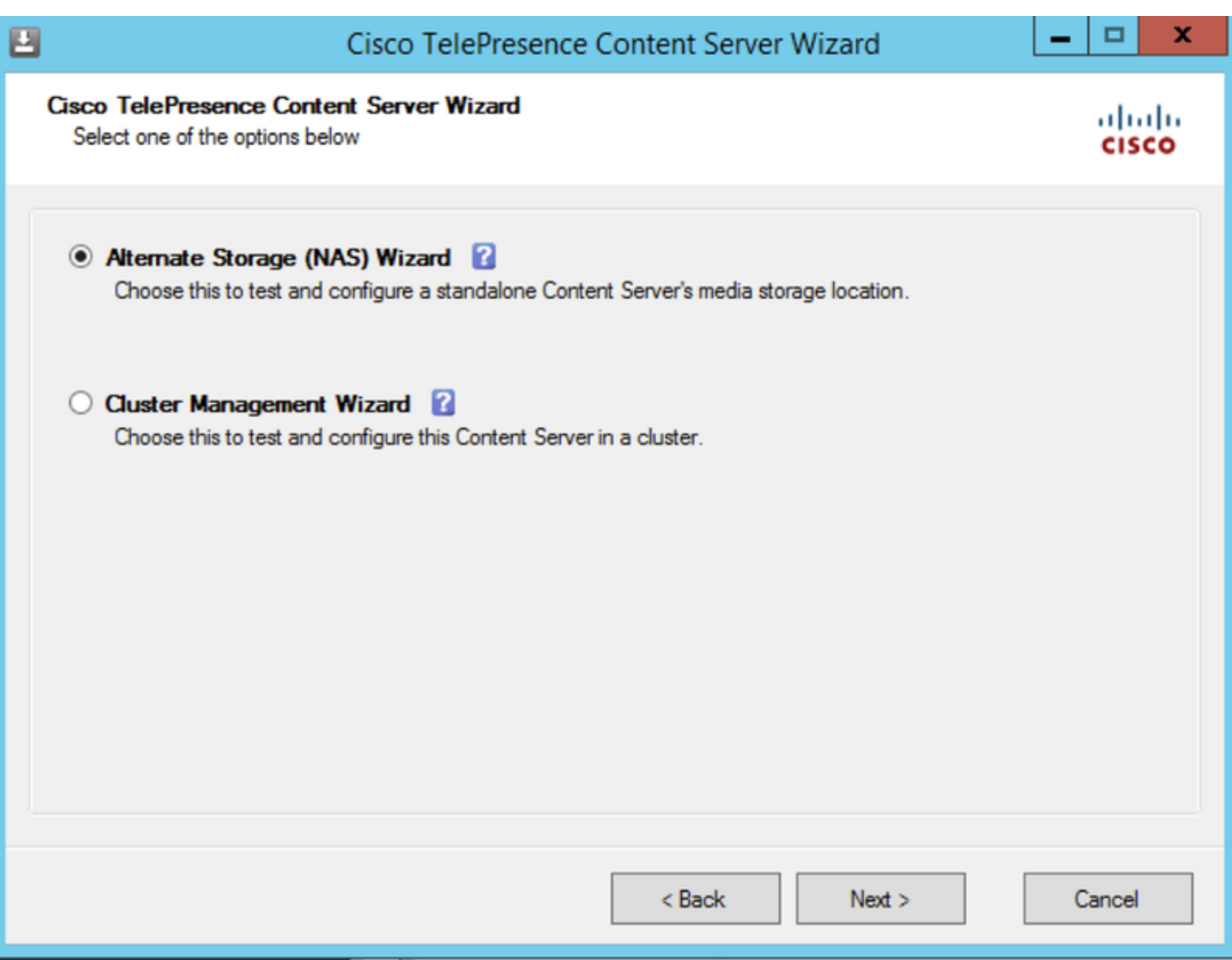

### ل|جملل كرتشمل| ب|سحل| دامتع| ت|ن|يب علم

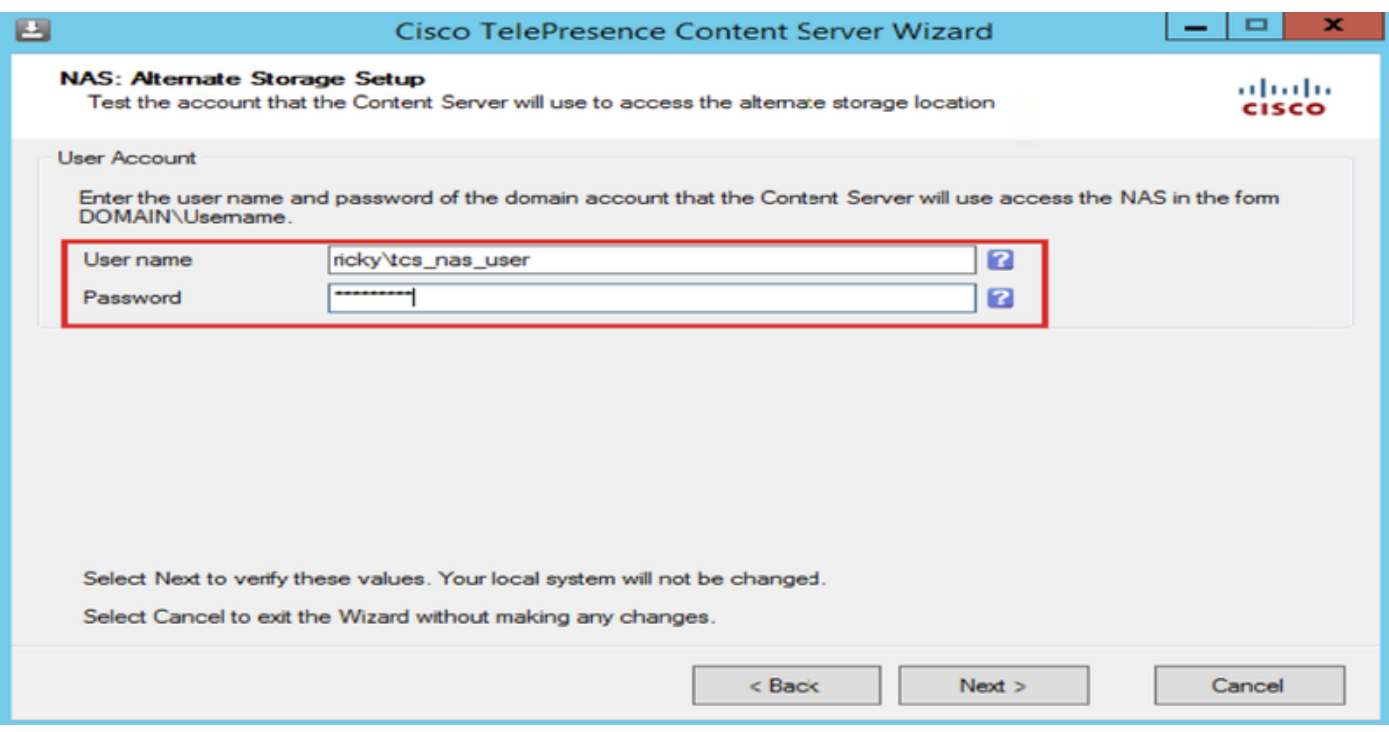

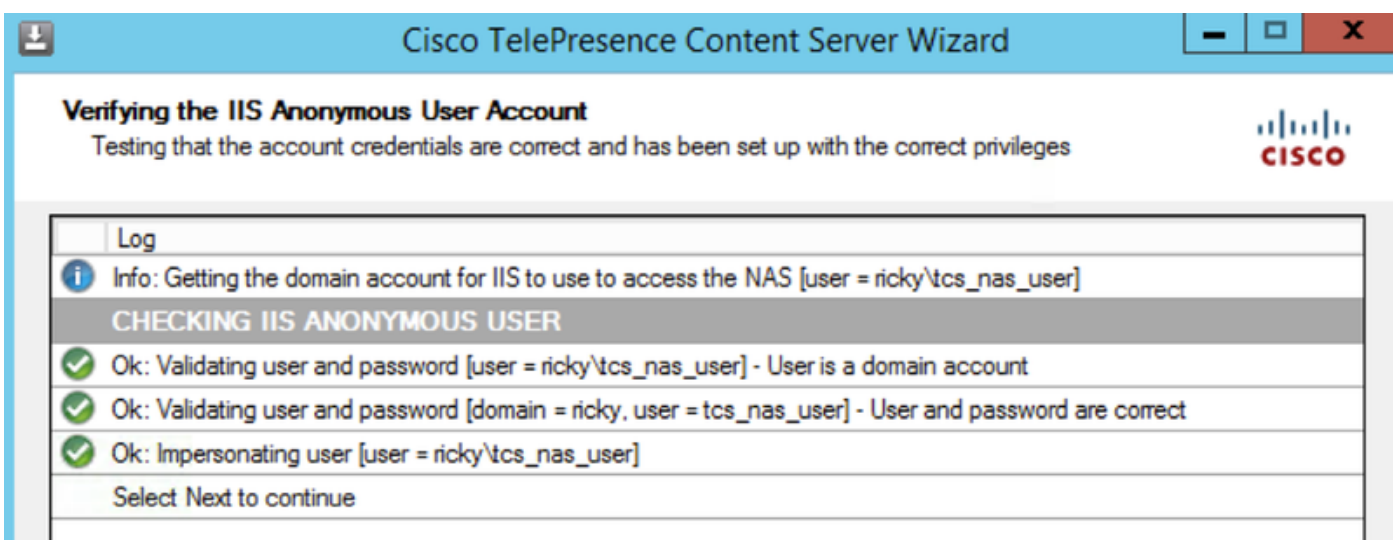

.\name\_share\name\_server \\:قيسنتلا اذهب ديدجلا NAS عقومل ديعبلا مداخلا تامولعم ألما .IP ناونعك سيلو ،DNS مساك مداخلا مسا لاخدإ بجي

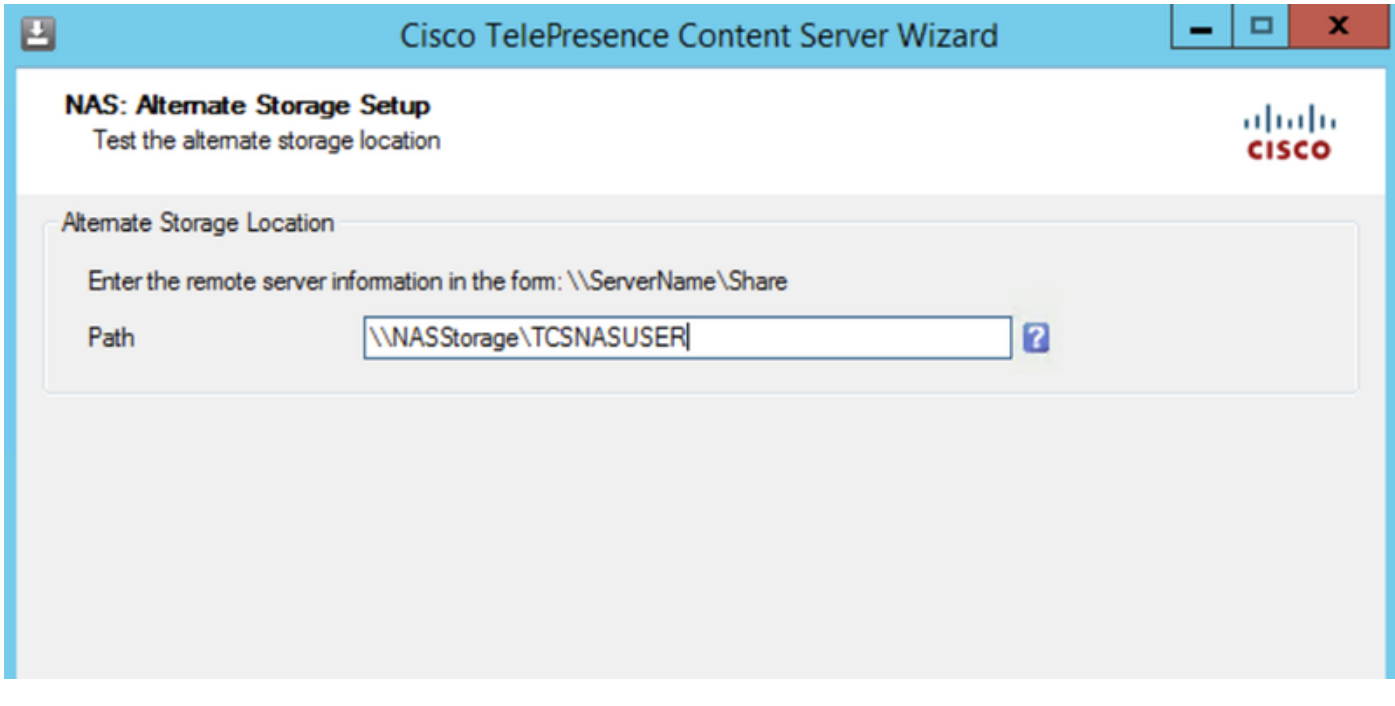

ىلع ةرفوتملا ةحاسملاو كرتشملا مدختسملا باسحل نذإلى يوتسم نم تبثملا ققحتي ايطايتحإ يوتحمل مداخ خسن نم دكأت ،"ىوتحملا مداخ نم ققحت ا" ةوطخ يف .يجراخلا نيَزخَت لَا جمانرب نم ةيطايتحإ ةخسن لمعب مقت مل اذإ .تاسوريفلا ةحفاكم جمانرب فاقيإ نمو مق مث .تاءارجإل| هذه ل|مكإو جلّ|عمل| ءاغل|ب مق ،هليءشت فاقي|ب موّ وأ تاسوريفل| ةحفاكم .ماظنلا ريغتي نلف ،"رمألا ءاغلإ" قوف ترقن اذإ .ىرخأ ةرم جلاعملا ليغشتب

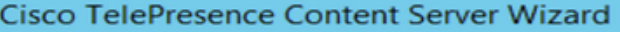

#### Verifying Alternate Storage Location

目

Testing that the NAS has been correctly set up and the information entered is correct

### abalo<br>cisco

×

 $\Box$ 

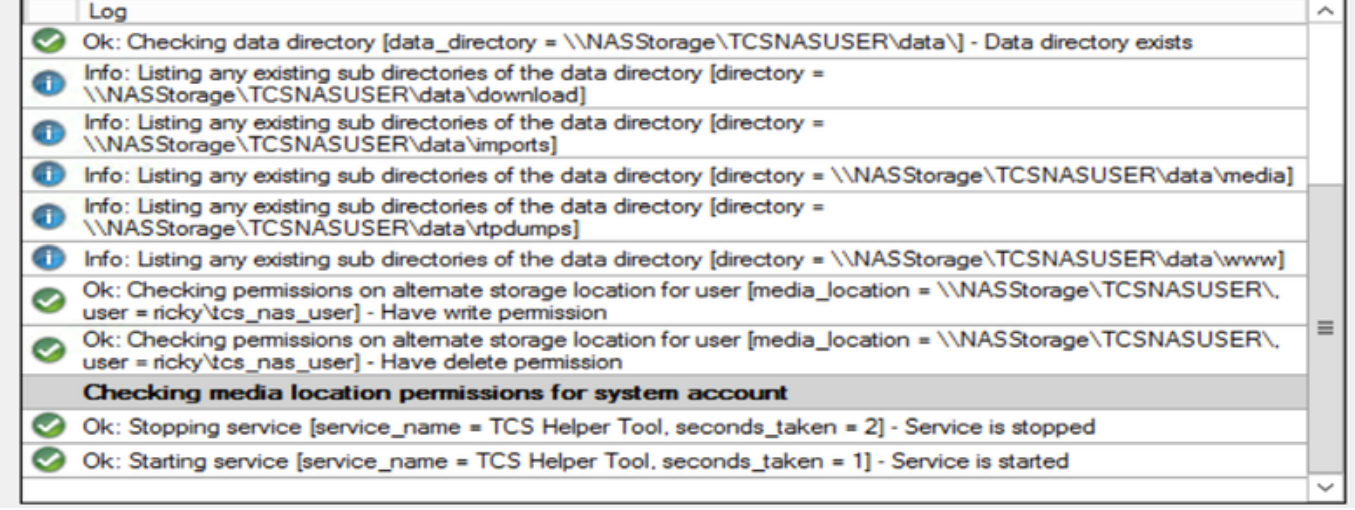

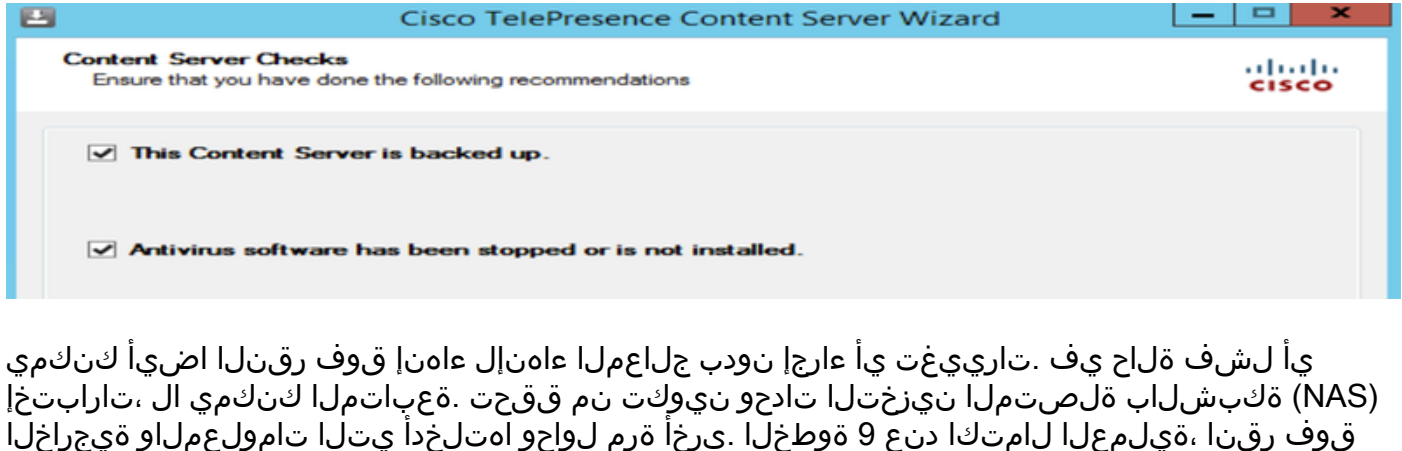

قوف رقنا ،ةيلمعلا لامتكا دنع 9 ةوطخلا .ىرخأ ةرم لواحو اهتلخدأ يتلا تامولعملاو ةيجراخلا .E:\logs\SetupUtility يف TCS جلاعم تالجس رفوتت .مداخلا ليءغشت ةداعإ مزلي ال .ءاهنإ مداخلا ىلع ةماع ةرظن < ةرادإلا تادادعإ ىلإ لقتنا ،ةديدجلا طئاسولا عقوم نم ققحتلل

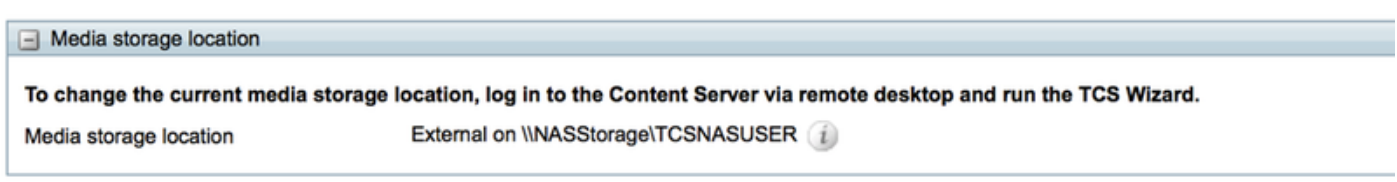

ةمجرتلا هذه لوح

ةي الآلال تاين تان تان تان ان الماساب دنت الأمانية عام الثانية التالية تم ملابات أولان أعيمته من معت $\cup$  معدد عامل من من ميدة تاريما $\cup$ والم ميدين في عيمرية أن على مي امك ققيقا الأفال المعان المعالم في الأقال في الأفاق التي توكير المالم الما Cisco يلخت .فرتحم مجرتم اهمدقي يتلا ةيفارتحالا ةمجرتلا عم لاحلا وه ىل| اًمئاد عوجرلاب يصوُتو تامجرتلl مذه ققد نع امتيلوئسم Systems ارامستناه انالانهاني إنهاني للسابلة طربة متوقيا.